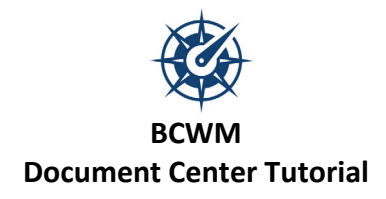

1) Click the "Document Center" button from the Secure Client Login section of the BCWM website.

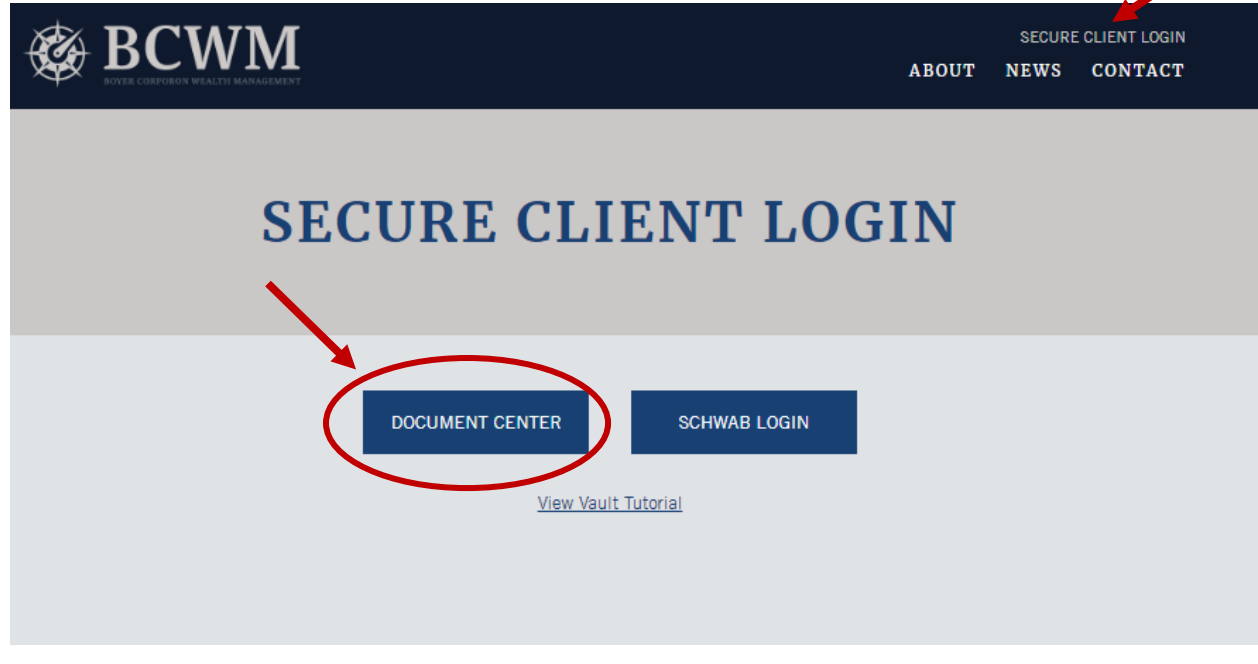

2) Enter your username and password (created via the email sent from BCWM), and click the "Login" button. **Passwords are case‐sensitive!**

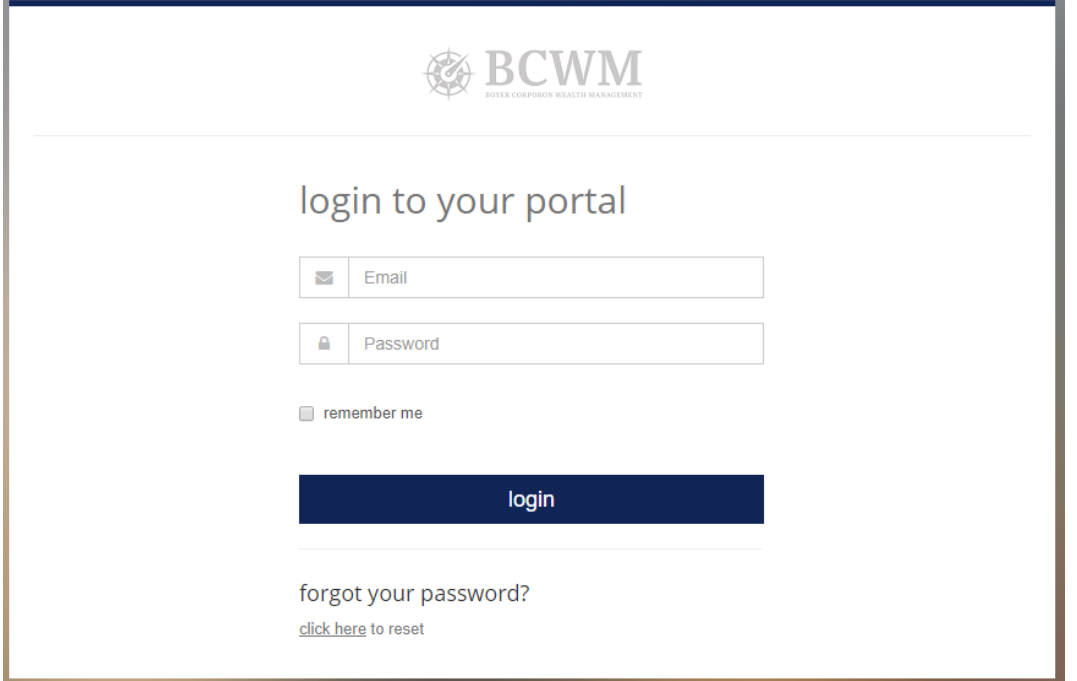

### **BCWM Document Center Tutorial**

- $\triangleright$  This is your Document Center Homepage.
	- 1. **View**: these three icons present your documents in 3 different layouts
	- 2. **Your Documents:** view documents you uploaded to share with BCWM, and view documents uploaded by BCWM (i.e. Wealth Management Reviews)
	- 3. **Upload Document:** upload documents to share with BCWM
	- 4. **Search:** find specific documents using keywords
	- 5. **Shared Documents:** general information from BCWM will be posted in this tab (i.e. Welcome Letter, Investment Commentary, etc.)

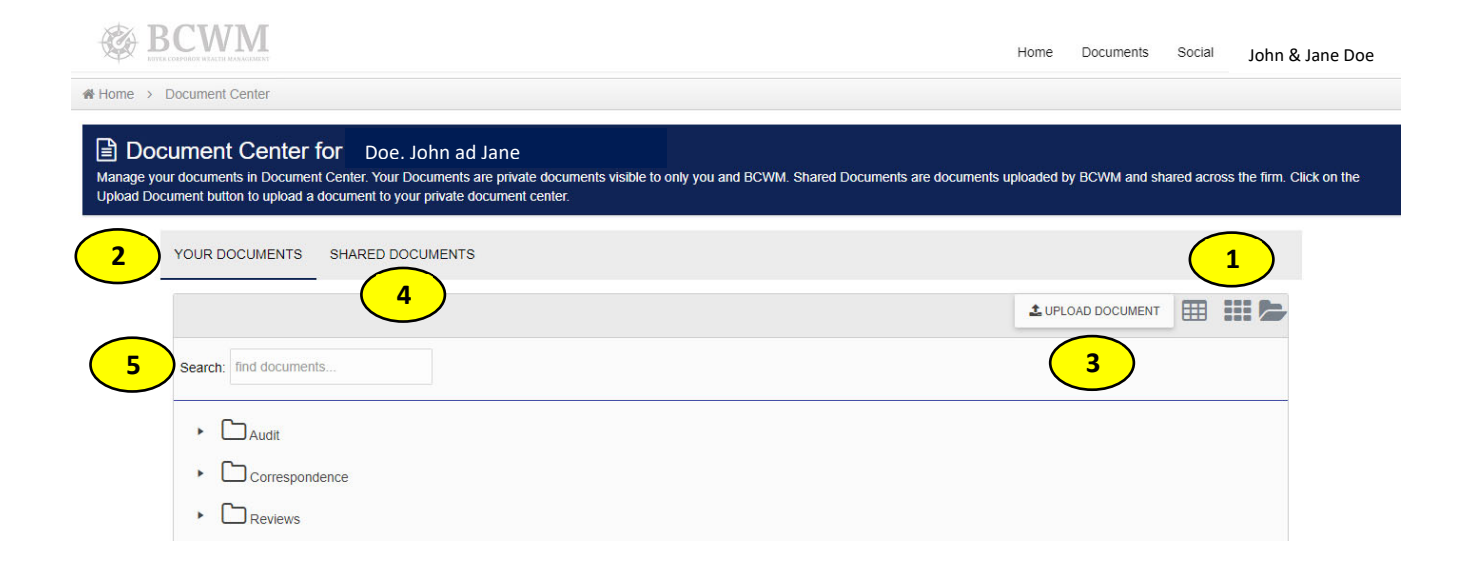

### **BCWM Document Center Tutorial**

# **To update your password:**

o Click your household name in the upper right‐hand corner, and select "update password" from the drop down menu.  $\sum_{i=1}^{n}$ 

 $\bigg)$ 

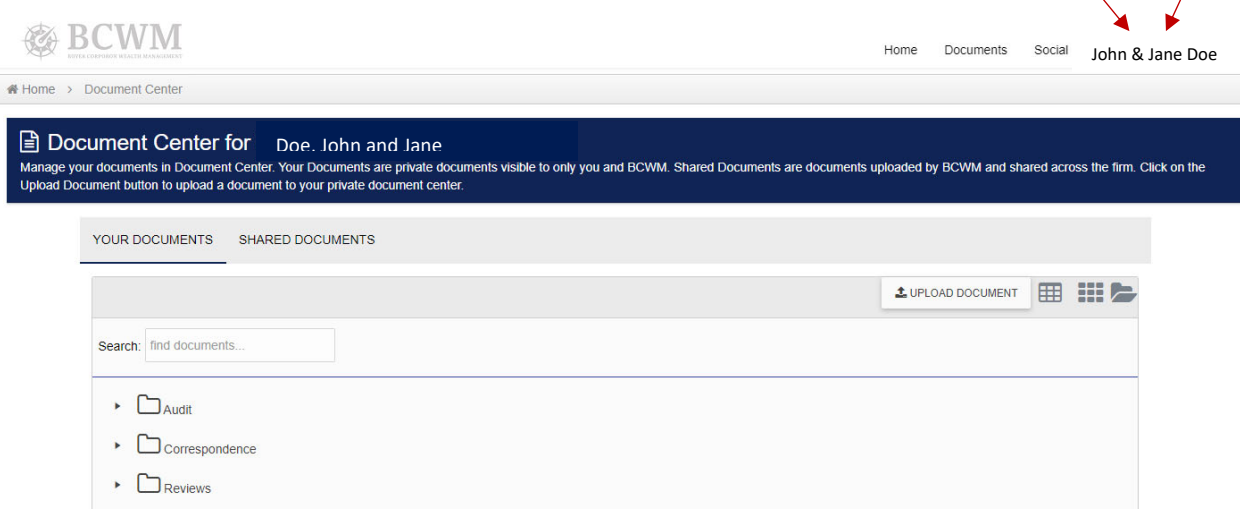

# **FORGOT Your Password:**

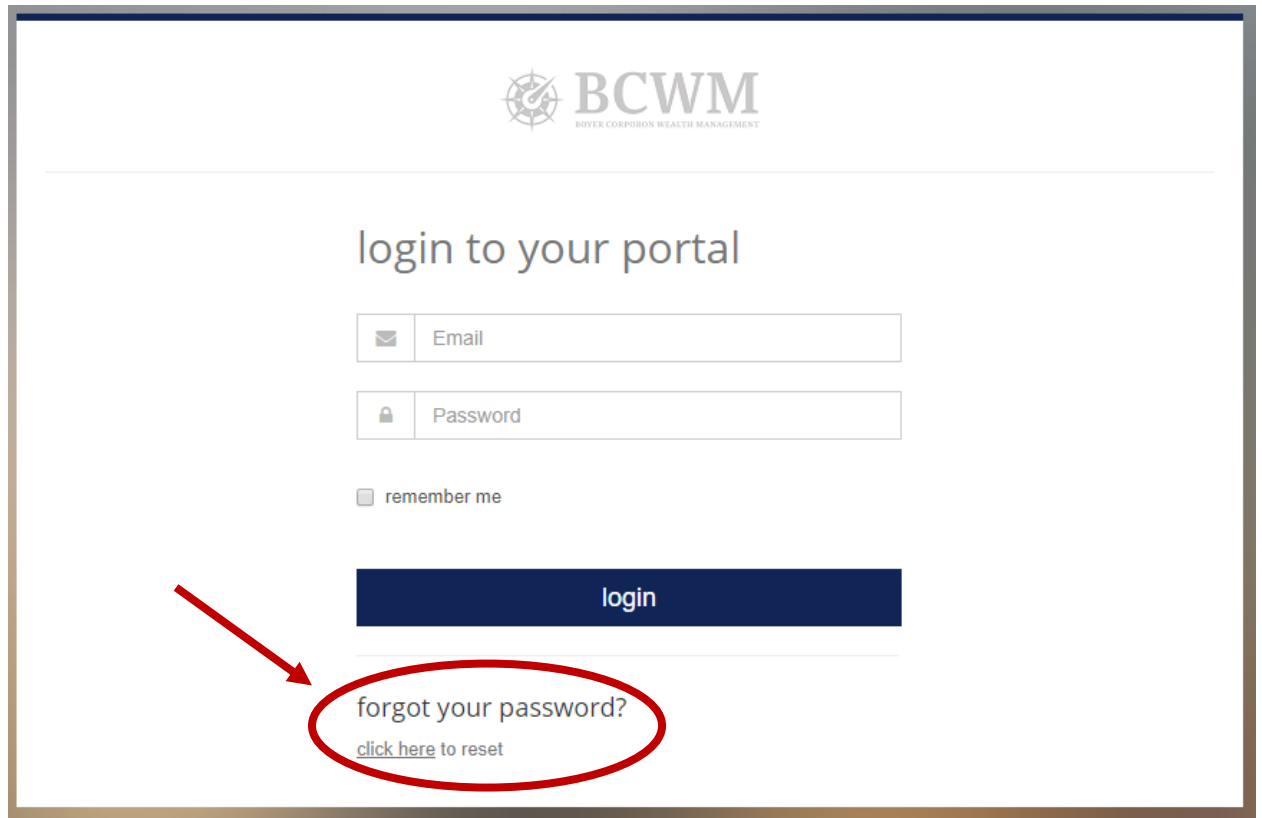

#### **BCWM Document Center Tutorial**

o Once you "click here," type in your email address and click the "reset password" box. Instructions will be sent to that email address and will guide you through resetting your password. **This must be the same email address you initially used when you set up your login credentials.**

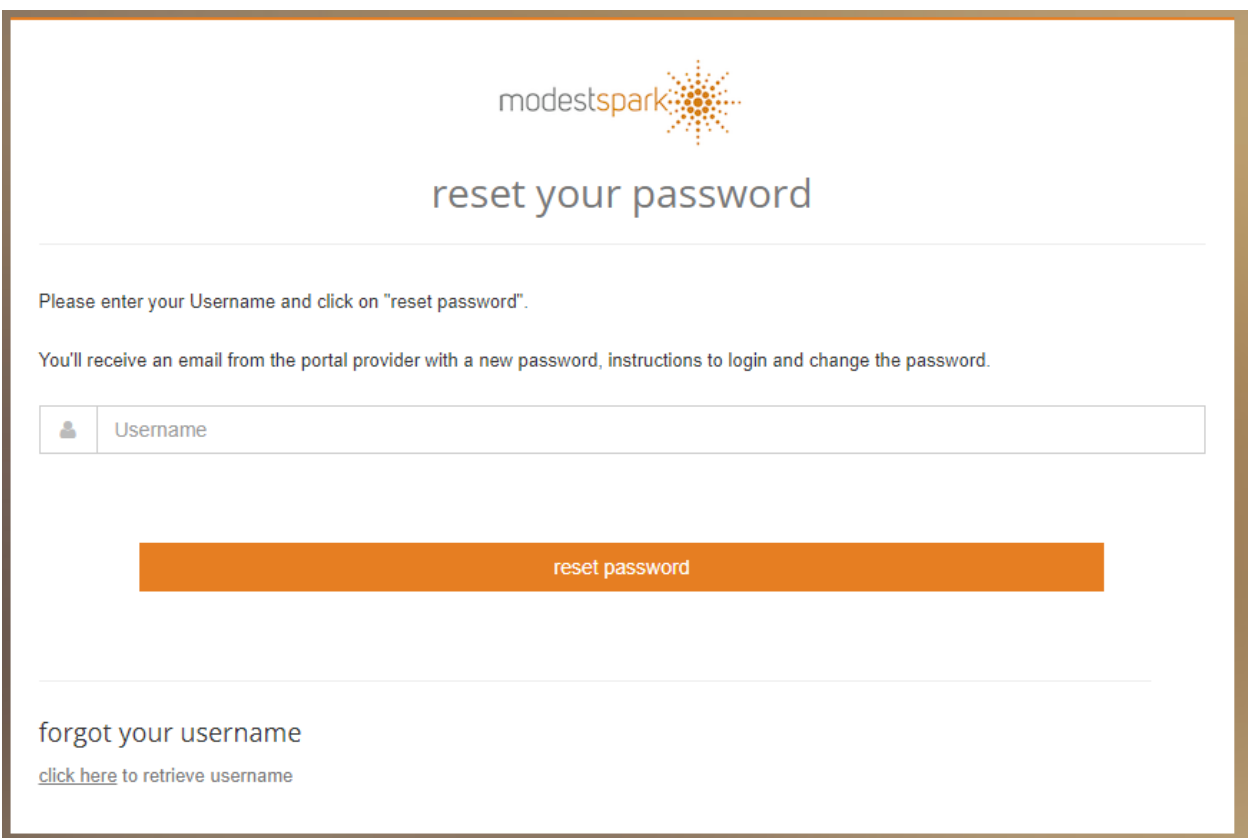